# **How to Obtain the Reservation Request Code**

### **Contents**

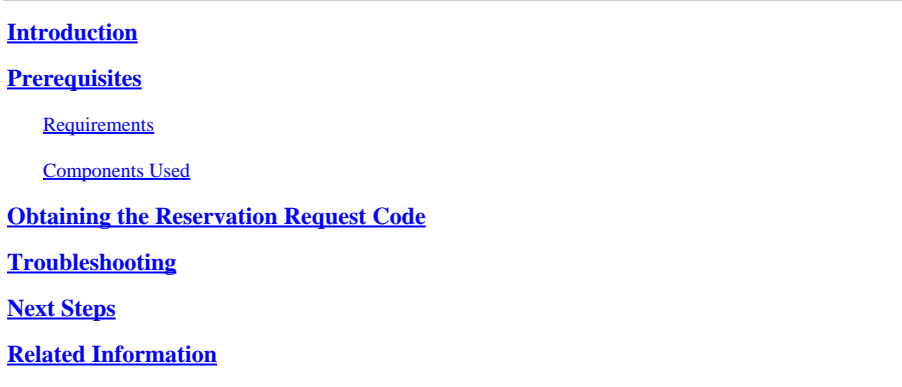

# <span id="page-0-0"></span>**Introduction**

This article describes the process of obtaining the reservation request code for enterprise products with internetwork operating system (IOS) XE as part of specific license reservation (SLR).

# <span id="page-0-1"></span>**Prerequisites**

#### <span id="page-0-2"></span>**Requirements**

Access to the device.

#### <span id="page-0-3"></span>**Components Used**

The information in this document was created from Catalyst 9300 with IOS version 16.12.05b in a specific lab environment. The device in this document started with a cleared (default) configuration. If your network is live, ensure that you understand the potential impact of any command.

## <span id="page-0-4"></span>**Obtaining the Reservation Request Code**

#### **Step 1:**

Log in to the IOS of the device with the login and password by using one of the clients or console.

**Step result**: You enter the user EXEC mode of the IOS.

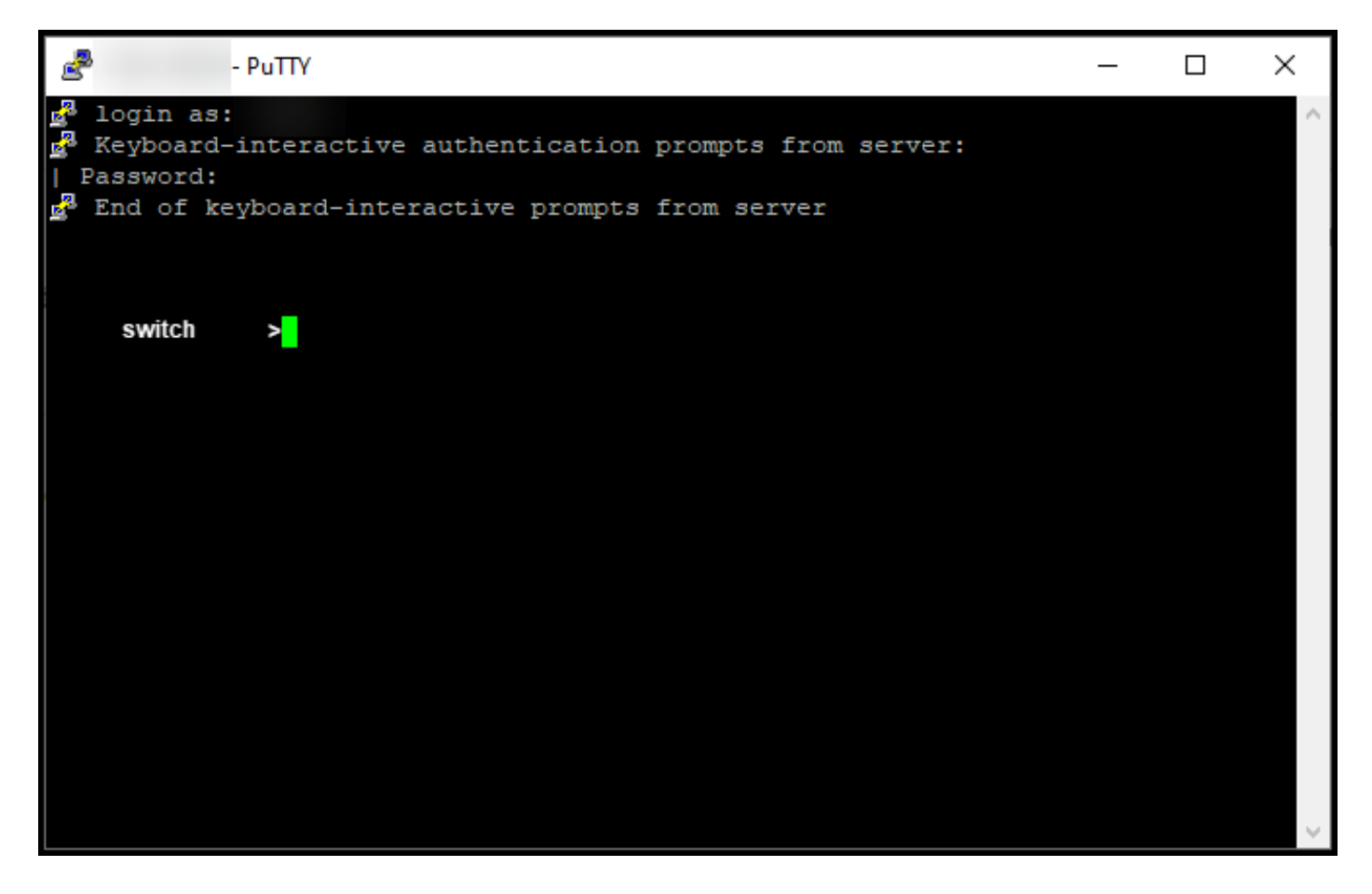

#### **Step 2**:

Type the **enable** command in the command line, and then enter the password to access the privileged EXEC mode.

**Step result**: You enter the privileged EXEC mode.

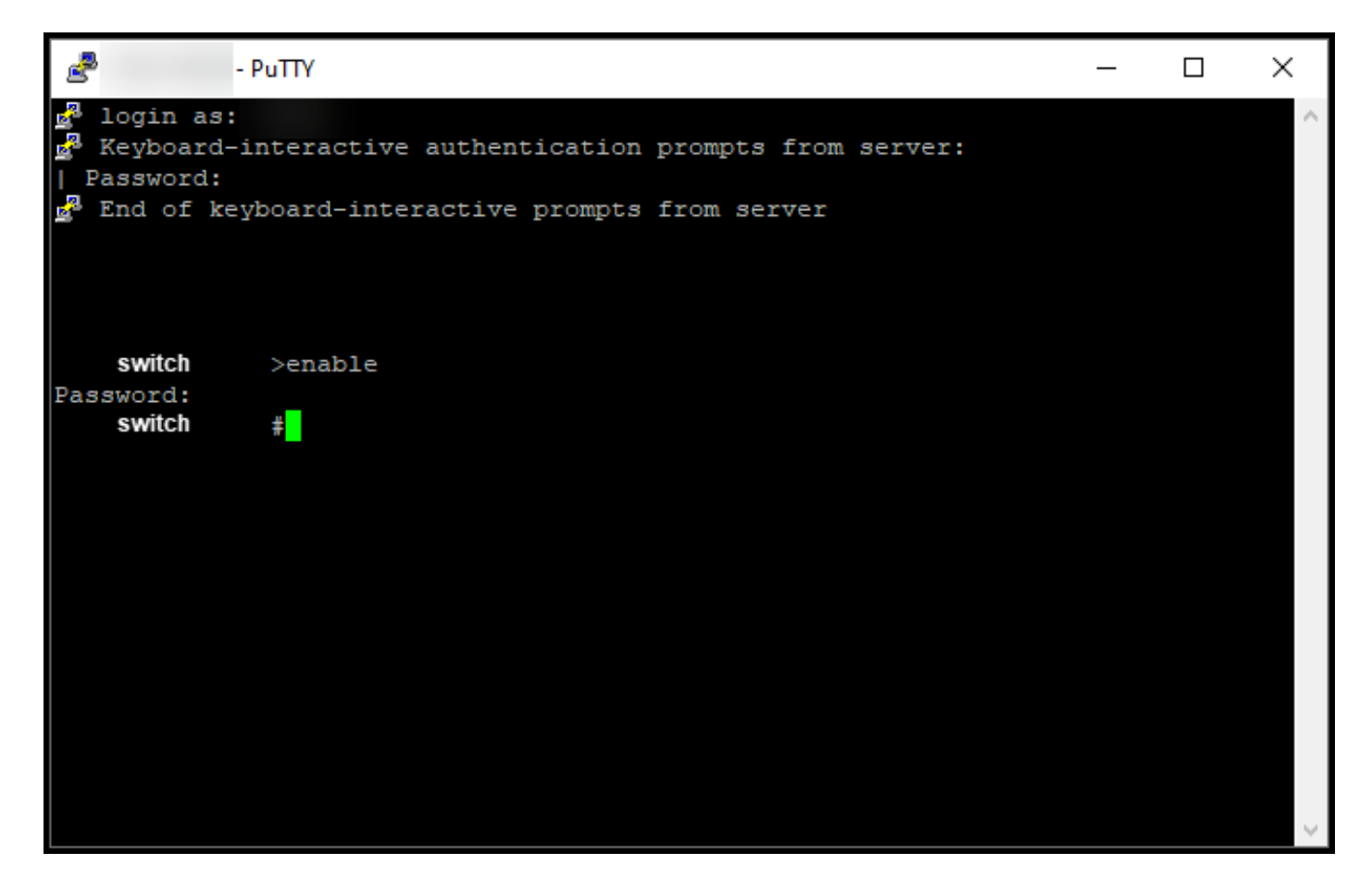

#### **Step 3**:

Type the **configure terminal** command in the command line to access the global configuration mode.

**Step result**: You enter the global configuration mode.

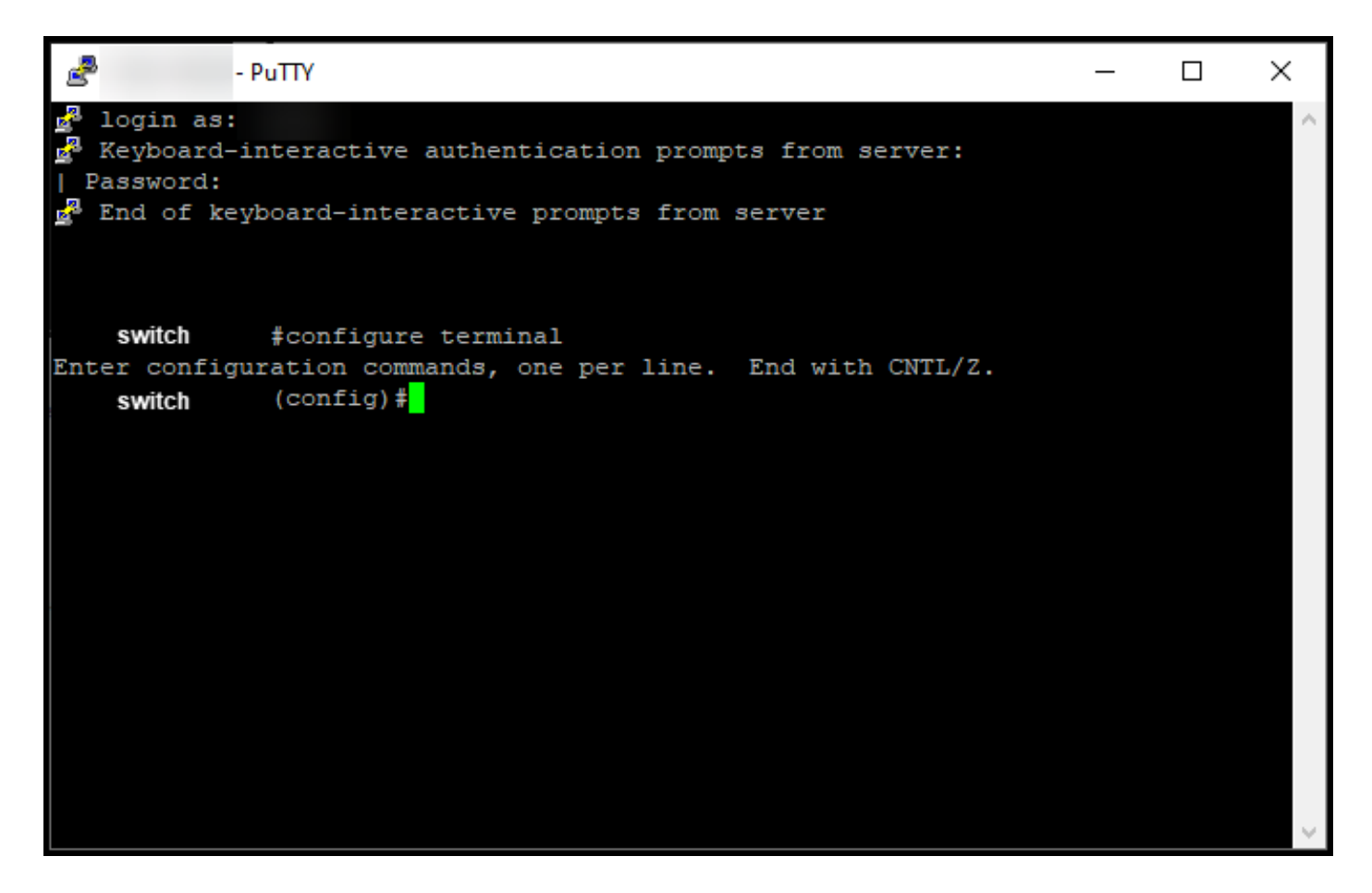

#### **Step 4**:

In the global configuration mode, enter the **license smart reservation** command to enable permanent license reservation, and then type the exit command to return to the privileged EXEC mode.

**Step result**: You return to the privileged EXEC mode.

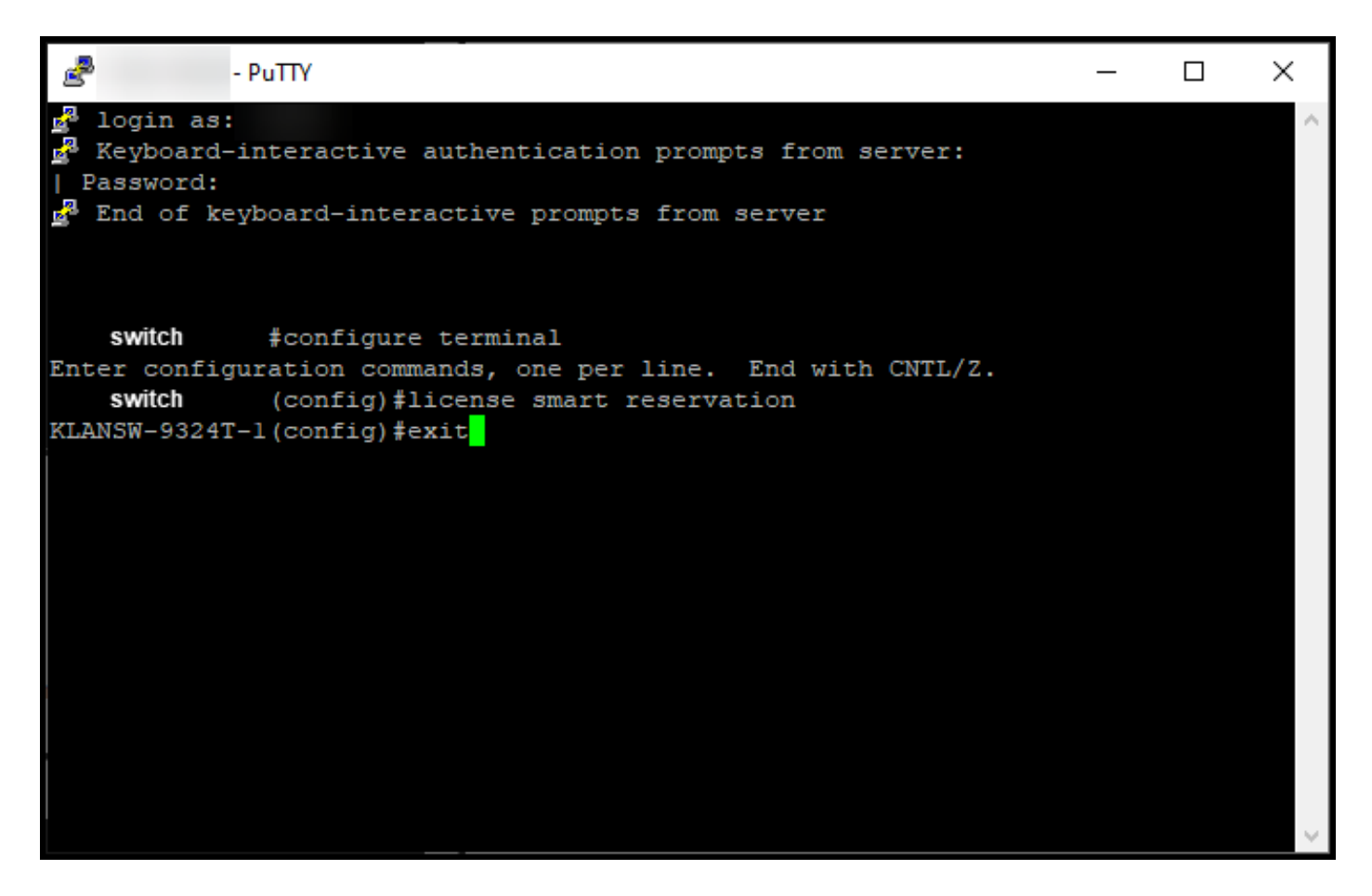

**Step 5**:

In the privileged EXEC mode, enter the **license smart reservation request local** command.

**Step result**: The system generates the reservation request code that you need to enter in Cisco Smart Software Manager (CSSM).

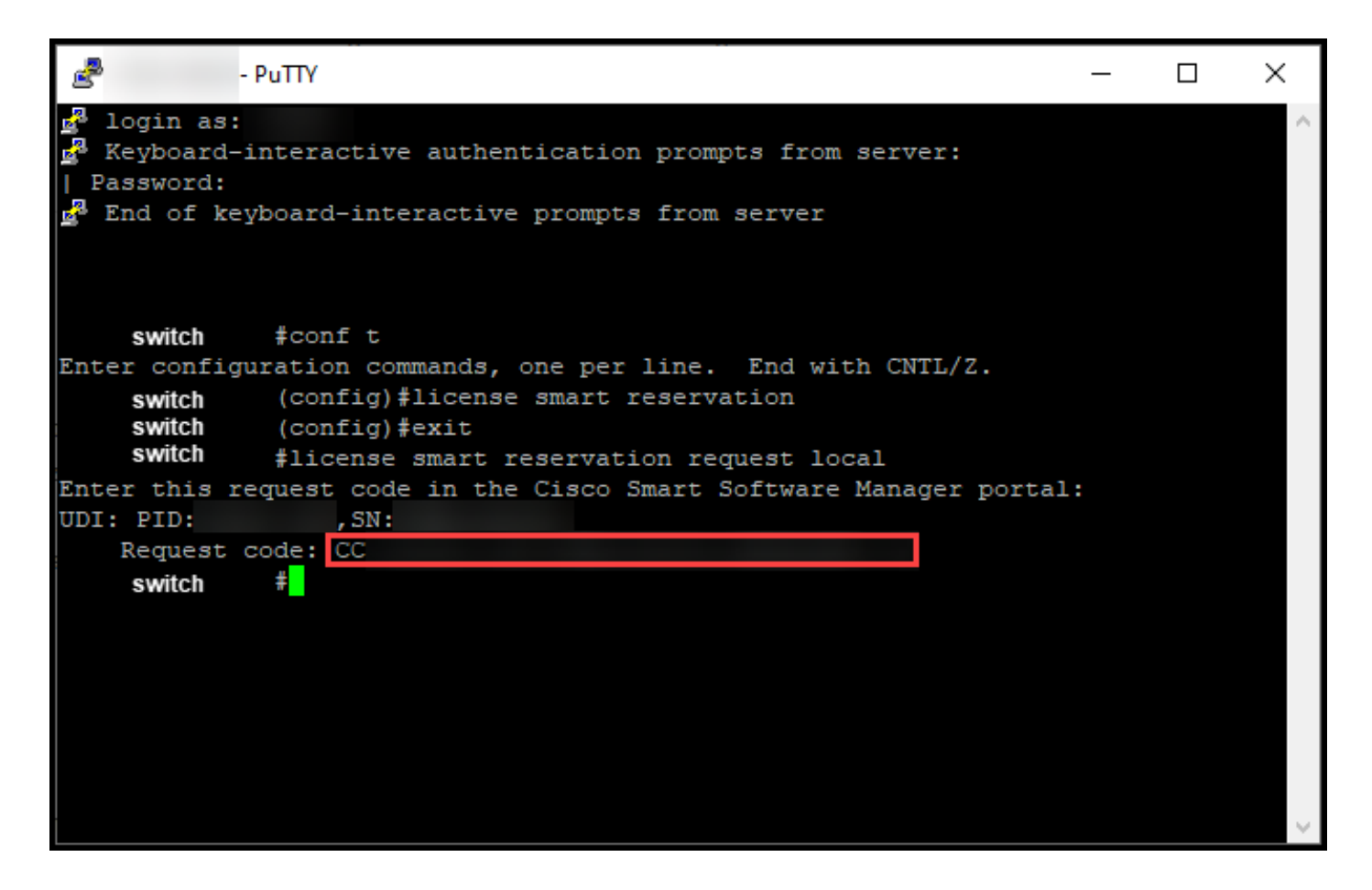

### <span id="page-5-0"></span>**Troubleshooting**

If you experience an issue during the process of obtaining the reservation request code, open a case i[nSupport Case Manager \(SCM\).](https://mycase.cloudapps.cisco.com/case)

# <span id="page-5-1"></span>**Next Steps**

After you obtain the reservation request code, you need to [enter it in Cisco Smart Software Manager](https://www.cisco.com/c/en/us/support/docs/licensing/common-licensing-issues/how-to/lic217543-how-to-reserve-licenses-slr.html?dtid=osscdc000283) [\(CSSM\)](https://www.cisco.com/c/en/us/support/docs/licensing/common-licensing-issues/how-to/lic217543-how-to-reserve-licenses-slr.html?dtid=osscdc000283) to be able to reserve your license.

### <span id="page-5-2"></span>**Related Information**

[How to Enable Factory Preinstalled SLR on a Smart Account](https://www.cisco.com/c/en/us/support/docs/licensing/common-licensing-issues/how-to/lic217538-how-to-enable-factory-preinstalled-slr-o.html?dtid=osscdc000283) [How to Identify That the Smart Account Is Enabled for SLR](https://www.cisco.com/c/en/us/support/docs/licensing/common-licensing-issues/how-to/lic217540-how-to-identify-that-the-smart-account-i.html?dtid=osscdc000283) [How to Identify Products That Support SLR](https://www.cisco.com/c/en/us/support/docs/licensing/common-licensing-issues/how-to/lic217539-how-to-identify-products-that-support-sl.html?dtid=osscdc000283) [How to Install the Authorization Code on a Device](https://www.cisco.com/c/en/us/support/docs/licensing/common-licensing-issues/how-to/lic217542-how-to-install-the-authorization-code-on.html?dtid=osscdc000283) [How to Reserve Licenses \(SLR\)](https://www.cisco.com/c/en/us/support/docs/licensing/common-licensing-issues/how-to/lic217543-how-to-reserve-licenses-slr.html?dtid=osscdc000283) [How to Update the License Reservation \(SLR\)](https://www.cisco.com/c/en/us/support/docs/licensing/common-licensing-issues/how-to/lic217545-how-to-update-the-license-reservation-s.html?dtid=osscdc000283) [How to Transfer a Product Instance \(SLR\)](https://www.cisco.com/c/en/us/support/docs/licensing/common-licensing-issues/how-to/lic217544-how-to-transfer-a-product-instance-slr.html?dtid=osscdc000283)

[How to Transfer Licenses Between Virtual Accounts \(SLR\)](https://www.cisco.com/c/en/us/support/docs/licensing/common-licensing-issues/how-to/lic217548-how-to-transfer-licenses-between-virtual.html?dtid=osscdc000283)

[How to Rehost Licenses from a Failed Product \(SLR\)](https://www.cisco.com/c/en/us/support/docs/licensing/common-licensing-issues/how-to/lic217547-how-to-rehost-licenses-from-a-failed-pro.html?dtid=osscdc000283)

[How to Obtain the Reservation Return Code](https://www.cisco.com/c/en/us/support/docs/licensing/common-licensing-issues/how-to/lic217546-how-to-obtain-the-reservation-return-cod.html?dtid=osscdc000283)

[How to Remove a Product Instance \(SLR\)](https://www.cisco.com/c/en/us/support/docs/licensing/common-licensing-issues/how-to/lic217549-how-to-remove-a-product-instance-slr.html?dtid=osscdc000283)